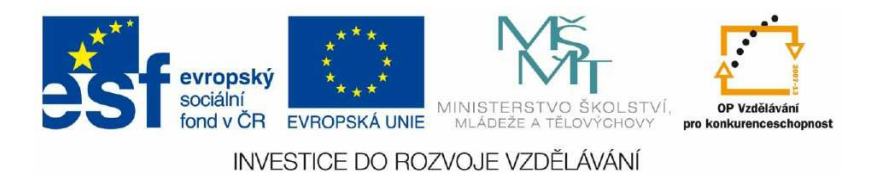

## Směrování a přepínání počítačových sítí

Protokol VTP (Pracovní list – praktické cvičení)

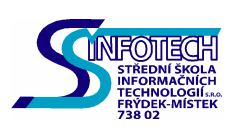

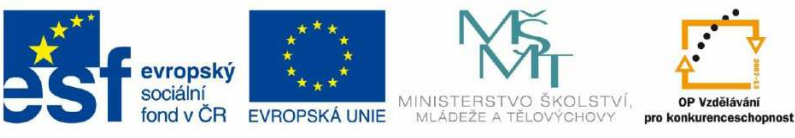

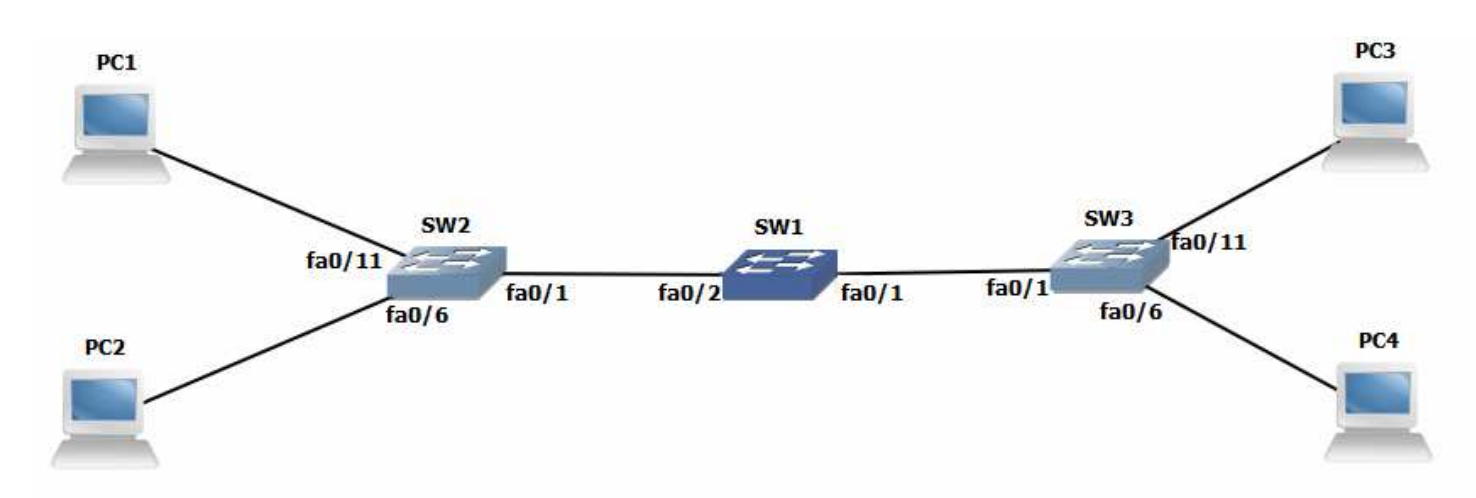

Odpovězte na následující otázky a poveďte konfiguraci zařízení - u každé odpovědi uveďte postup a příkazy použitý pro zjištění požadovaných informací a provedení konfigurace.

- 1. Proveďte propojeni počítačové sítě dle schématu. Zvolte vhodné typy kabelu.
- 2. Vymažte případné konfigurace na přepínačích a vypněte všechny porty.
- 3. Pojmenujte přepínače dle schématu.
- 4. Vypněte hledání DNS.
- 5. Nastavte heslo "kopretina" do privilegovaného režimu (použijte šifrovaný způsob).
- 6. Nastavte heslo "tulipan" na telnet spojení.
- 7. Nastavte heslo "karafiať na konzolovou linku.
- 8. Zajistěte, aby se zapisované příkazy nepřerušovaly nevyžádanými zprávami.
- 9. Nastavte zprávu dne (MOTD) "Povolen pouze autorizovany pristup".
- 10. Vytvořte přihlašovací zprávu (banner login) " Dne xxx nebude zarizeni v provozu".
- 11. Zajistěte, aby se konzolové spojení nikdy automaticky neodhlašovalo.
- 12. Aktivujte příslušné porty pro připojení koncových uživatelů.

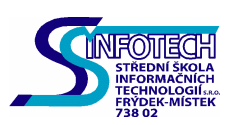

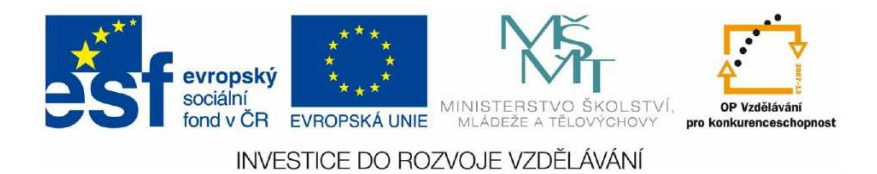

13. Nastavte na všech počítačích IP adresy, masky a brány:

 PC1 192.168.10.21/24 gw: 192.168.10.1 PC2 192.168.20.22/24 gw: 192.168.20.1 PC3 192.168.10.24/24 gw: 192.168.10.1 PC4 192.168.20.25/24 gw: 192.168.20.1

14. Na přepínači SW1 vytvořte VTP server v doméně "uc420" a heslem "student".

15. Na přepínačích SW2 a SW3 vytvořte VTP klienty v doméně "uc420" a heslem "student".

- 16. Ověřte správnost předchozího nastavení.
- 17. Na VTP serveru (SW1) vytvořte tyto VLANy: VLAN 10 – LAN A VLAN 20 – LAN B Ověřte.
- 18. Na všech přepínačích proveďte příslušnou konfiguraci tak, aby byla zajištěna komunikace mezi nimi. Ověřte.
- 19. Na všech přepínačích přidejte management VLAN: Porty: Fa0/1 – 0/5 Native VLAN 56 192.168.56.0 /24
- 20. Proveďte celkovou kontrolu zapojení sítě a její funkčnosti.
- 21. Na každém přepínači proveďte zálohu konfigurace (pomoci konzoly) a uložte tuto konfiguraci do textového souboru.
- 22. Vymažte konfiguraci a restartujte přepínače. Odpojte a uložte kabeláž. Počítače zapojte do školní počítačové sítě a nastavte IP adresy do původního stavu.

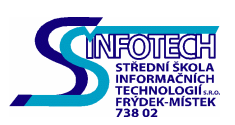

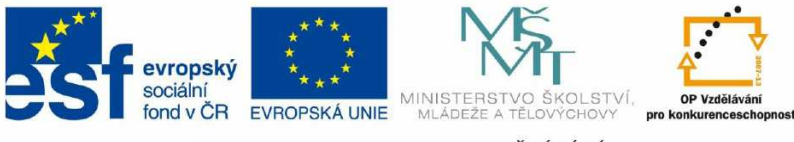

Použité zdroje:

LAMMLE, Todd. CCNA: výukový pr*ů*vodce p*ř*ípravou na zkoušku 640-802. Vyd. 1. Brno: Computer Press, 2010, 928 s. ISBN 978-80-251-2286-0.

ORLICH, Martin. *Č*eský manuál a prezentácie v PowerPointe k Cisco kurzu CCNA3 Exploration. Univerzita Tomáše Bati ve Zlíně, 2010. Bakalářská práce. Univerzita Tomáše Bati ve Zlíně. Vedoucí práce Ing. Miroslav Matýsek, Ph.D.

Obrázky byly vytvořeny v počítačovém programu Graphical Network Simulator. Dostupné z: http://www.gns3.net

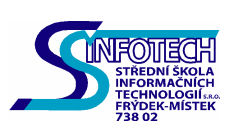

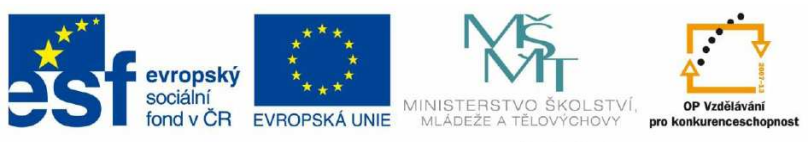

Poznámky:

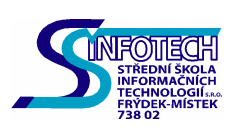

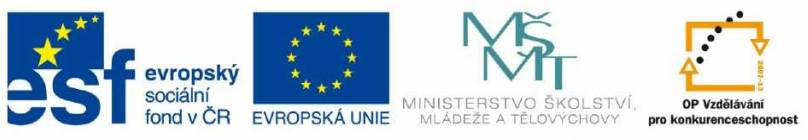

Poznámky:

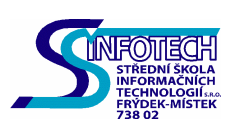